# 1. 新規登録の場合

## 1.1 初回起動時:

初回起動時に表示するプロフィール設定の下部にある「せいか 365 健康ポイント連携」をタップするとカメラを起動しま す。フレームにカード裏面の QR コードを合わせて読み取ります。

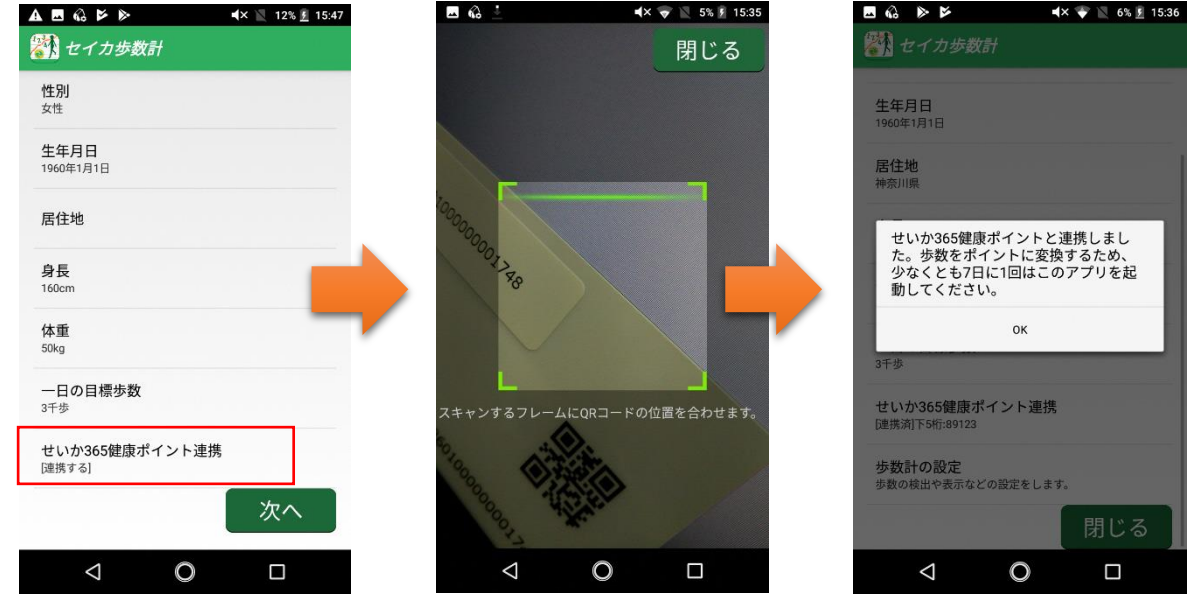

## 1.2 通常起動時:

右上歯車マークをタップし、設定画面の下部にある「せいか 365 健康ポイント連携」をタップするとカメラを起動します。 フレームにカード裏面の QR コードを合わせて読み取ります。

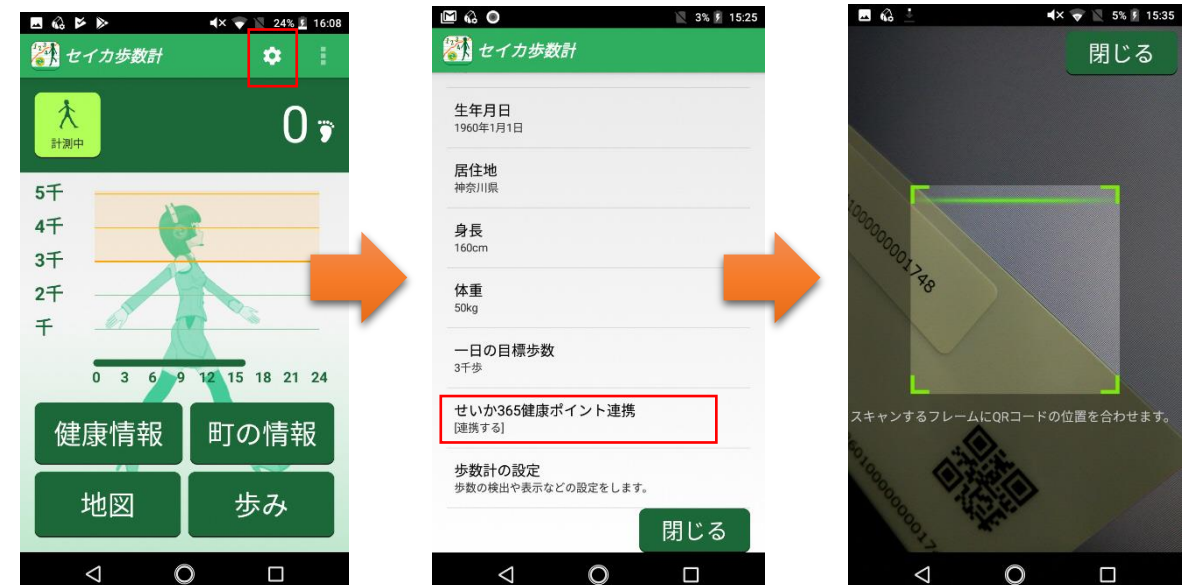

※せいか 365 健康ポイント連携を行う際は、ネットワークに接続されていることをご確認ください。

2. 機種変更する場合

2.1 新規端末

右上歯車マークをタップし、設定画面の下部にある「せいか 365 健康ポイント連携」をタップするとカメラを起動します。 フレームにカード裏面の QR コードを合わせて読み取ります。

カードが他の端末で連携されている旨のメッセージが表示されますので、OK をタップします。

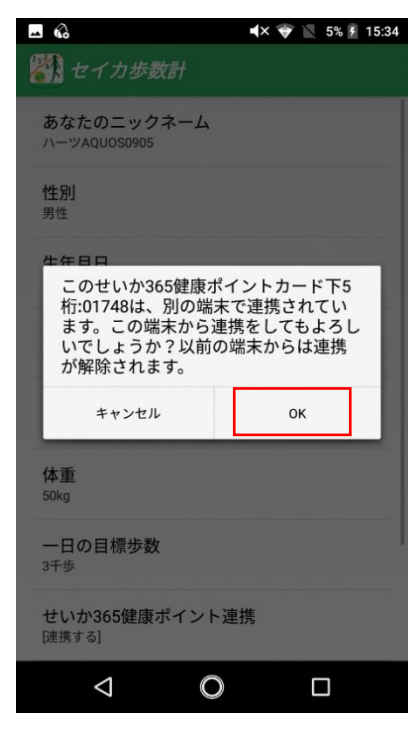

2.2 旧端末

翌日以降に起動すると、連携が解除された旨のメッセージを表示します。(旧端末との連携自体は、新規端末と連携 した時点で解除されています。)

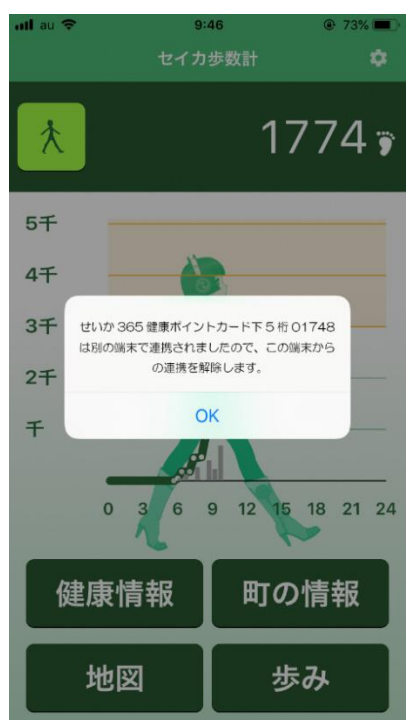

※せいか 365 健康ポイント連携を行う際は、ネットワークに接続されていることをご確認ください。

3. カードを紛失した場合 (せいか 365 健康ポイントカードを再発行し、再度連携する場合)

右上歯車マークをタップし、設定画面の下部にある「せいか 365 健康ポイント連携」をタップするとカメラを起動します。 フレームに新規発行したカード裏面の QR コードを合わせて読み取ります。

以前のカードから変更するかどうかを尋ねるメッセージが表示されますので、OK をタップします。

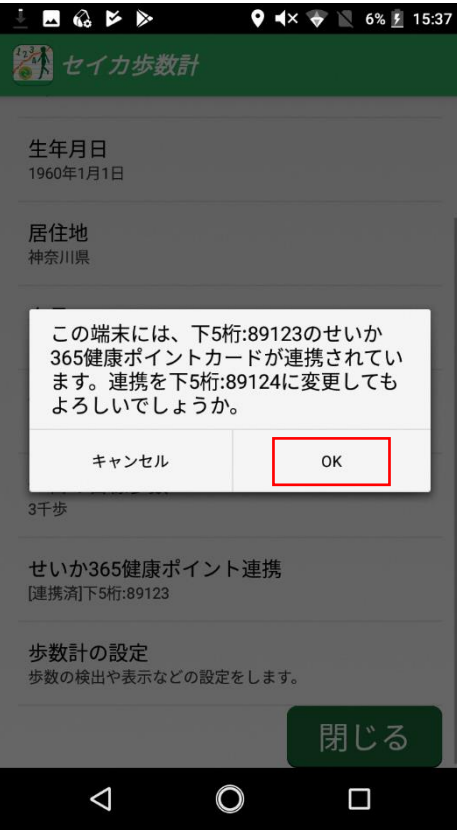

※せいか 365 健康ポイント連携を行う際は、ネットワークに接続されていることをご確認ください。

- 4. 連携後の注意事項など
- 4.1 歩数の記録について

#### **「せいか歩数計アプリは毎日1回起動しましょう」**

iOS は 7 日間以上起動しないと歩数をサーバーに記録できないため、せいか 365 健康ポイントに反映されません。 そのためセイカ歩数計アプリを少なくとも 7 日に一回起動していただく必要があります。 正確に歩数を記録するため 1 日一回起動いただくことを推奨いたします。

また、サーバーにデータを送信するため、Wi-Fi またはモバイルデータ通信でネットワーク接続されている必要がありま す。電波のよい場所で起動いただくようお願いいたします。

4.2 バックアップ機能を使用した機種変更について

## **「機種変更時は旧端末のアプリはアンインストールしてください」**

旧端末から新規端末へデータを移行する際、「iOS の場合:iCloud バックアップや自分の PC にバックアップを取り 復元」「Android の場合:バックアップ専用アプリ」等を使用した場合、せいか 365 健康ポイントカード情報も含めプロ フィールと過去の歩数が新規端末に移行されます。

その際、2 つの端末でせいか 365 健康ポイントカード情報が重複します。その場合、最後に起動した方の歩数情報 がサーバーに記録されてしまいますので、旧端末からセイカ歩数計アプリをアンインストールしていただくようお願いいたしま す。

4.3 既存ユーザー様へのアプリアップデート実行について

### **「10/1 以降は既存ユーザーの方はアプリのアップデートを実行ください」**

10 月以降の「せいか 365 健康ポイント」との連携がスタートしましたら、既にアプリをご活用のユーザー様はアプリをア ップデートしていただくことをお願いいたします。

アプリのアップデート後は「せいか 365 健康ポイントカード」のカード番号を登録する箇所が設定画面上に表示されま す(上記 1.2 通常起動時)。アップデートをしないと表示されませんので、ご注意ください。

お使いの端末で「自動アップデート」の設定をされている場合は、自動的にアップデートが実行されますのでご安心く ださい。